# **TÀI LIỆU TẬP HUẤN**

# Thiết kế bài giảng e-learning bang Adobe Presenter

*(Lưu hành nội bộ)*

# **MUC LUC**

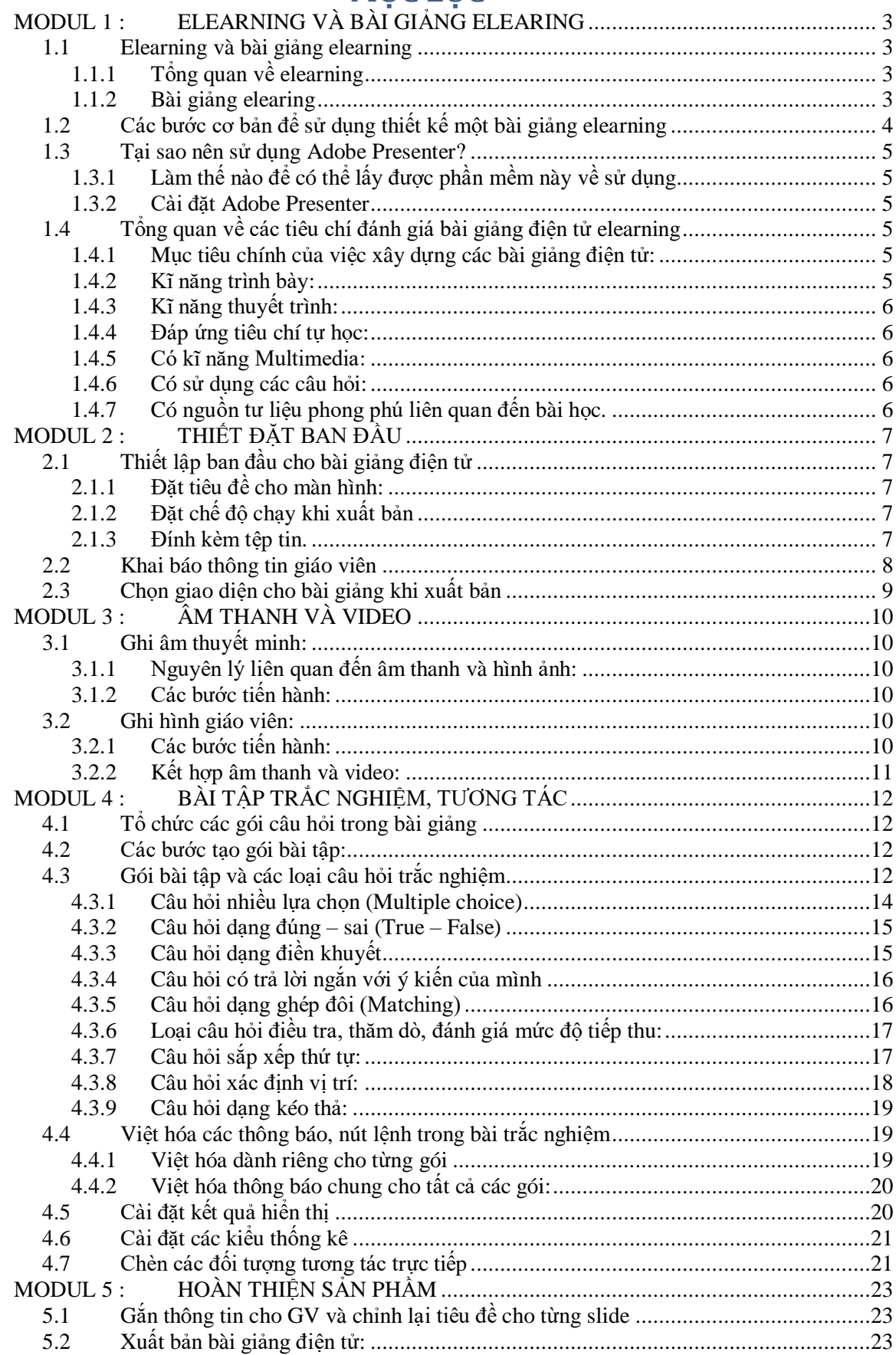

# <span id="page-2-0"></span>**MODUL 1 : ELEARNING VÀ BÀI GIẢNG ELEARING**

#### <span id="page-2-1"></span>*1.1 Elearning và bài giảng elearning*

## <span id="page-2-2"></span>*1.1.1 Tổng quan về elearning*

E-Learning (viết tắt của Electronic Learning) là một thuật ngữ mới. Hiện nay theo các quan điểm và dưới các hình thức khác nhau có rất nhiều cách hiểu về E-learning. Hiểu theo nghĩa rộng, E-learning là một thuật ngữ dùng để mô tả việc học tập và đào tạo dựa trên công nghệ thông tin và truyền thông, đặc biệt là công nghệ thông tin.

#### **E-Learning phục vụ:**

- Đào tạo trực tuyến, đáp ứng cho cả chính qui và giáo dục thường xuyên
- Đào tạo từ xa qua mạng
- Học tập suốt đời, học mọi nơi, mọi lúc, mọi thứ cần
- Tư học, cá nhân hóa việc học
- Tạo cơ hội bình đẳng trong học tập

#### **Khác biệt của e-Learning so với đào tạo truyền thống:**

- Giúp cho việc học ở mọi nơi, mọi lúc. Người học có thể tân dụng tối đa các cơ hội học tập
- Làm cho người học chủ động, tích cực hơn trong học tập, hỗ trợ việc học thông qua phản hồi và thảo luận
- Đạt được tính dễ dàng truy cập

#### **Mô hình**

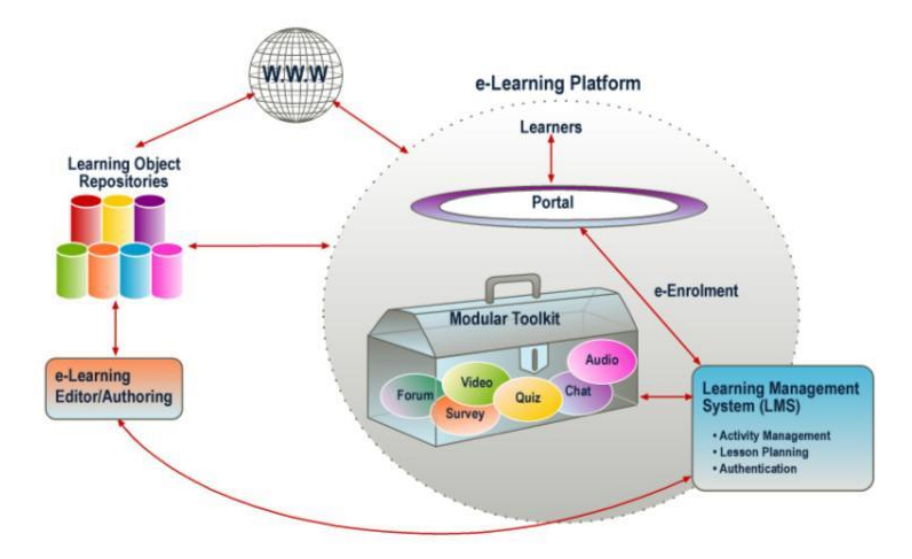

#### <span id="page-2-3"></span>*1.1.2 Bài giảng elearing*

Là sản phẩm được tạo ra từ các công cụ tạo bài giảng (authoring tools), có khả năng tích hợp đa phương tiện (multimedia) gồm phim (video), hình ảnh, đồ họa, hoạt hình, âm thanh, ..., và tuân thủ một trong các chuẩn SCORM, AICC.

Bài giảng e-Learning có thể dùng để *học ngoại tuyến* (off-line) hoặc *trực tuyến* (online) và có *khả năng tương tác với người học*, giúp *người học có thể tự học* mà không cần đến thầy dạy, không cần đến trường – lớp. *(Theo tài liệu hướng dẫn của Cục CNTT – Bộ GD&ĐT)*

#### **Mục đích của bài giảng e-Learning**

- Giúp người học có thể tự học mà không cần đến lớp, đến thầy dạy trực tiếp
- Tạo môi trường học tập mở cho người học *(mở về: không gian, thời gian, nội dung học)*
- Thể hiện tính sáng tạo của giáo viên trong việc thiết kế, triển khai các nội dung học tập

#### <span id="page-3-0"></span>*1.2 Các bước cơ bản để sử dụng thiết kế một bài giảng elearning*

**Bước 1: Tạo bài trình chiếu bằng PowerPoint**, có thể tận dụng bài trình chiếu cũ để tiết kiệm thời gian trong khâu chuẩn bị, tuy nhiên cũng cần phải có một số điều chỉnh để thích hợp như: Đưa Logo của trường vào, đưa hình ảnh tác giả, chỉnh lại màu sắc cho thích hợp.

*(Kinh nghiệm: Tạo một thư mục riêng, đưa file bài giảng ppoint có sẵn vào thư mục đó trước khi chuyển sang bước 2)*

**Bước 2: Biên tập.** Đưa multimedia vào bài giảng: cụ thể là đưa video và âm thanh vào, ví dụ âm thanh thuyết minh bài giảng; đưa các tệp flash; đưa câu hỏi tương tác (quizze), câu hỏi khảo sát và có thể ghép tệp âm thanh đã ghi sẵn sao cho phù hợp với đúng hoạt hình.

#### **Bước 3: Xem bài giảng và công bố trên mạng**.

Bạn có thể xem bài giảng trên máy tính sau khi đóng gói hoặc đưa bài giảng điện tử e-Learning soạn bằng Adobe Presenter vào các hệ thống quản lý học tập Learning Management Systems (LMS) theo chuẩn SCORM và AICC. Ở Việt Nam, hiện nay LMS có hệ thống thư viện công đồng là violet.vn. Mỗi nhà trường, mỗi giáo viên có thể có một trang web trên đó mà có thể upload bài giảng elearning để học trực tuyến (tham khảo trang: <http://elearning.moet.edu.vn/> [http://hoctructuyen.violet.vn\)](http://hoctructuyen.violet.vn/)

#### *Một số kinh nghiệm khi tạo Slide:*

- 1. Trang mở đầu: Có tên bài và tên tác giả, thông báo copyright nếu thấy cần.
- 2. Trang kết thúc: Cám ơn.
- 3. Tài liệu tham khảo: có thể là tài liệu .doc, có thể là đường link tới trang web hay các hình ảnh. Thường nằm ở trang gần kết thúc.
- 4. Đưa logo của trường, hay của riêng bạn vào.
- 5. Tạo các trang phân cách chủ đề nếu bài quá dài.
- 6. Tạo các câu hỏi tương tác (quizze) giúp người học chủ động, hứng thú theo dõi bài giảng.
- 7. Sử dụng đa phương tiện để truyền tải bài giảng: âm thanh, video, hình ảnh...

#### <span id="page-4-0"></span>*1.3 Tại sao nên sử dụng Adobe Presenter?*

Phần mềm này như là một add-in tích hợp với MS PowerPoint, một ứng dụng được hầu hết các giáo viên nắm bắt và sử dụng trong các tiết dạy có ứng dụng CNTT. (*Quá thuận lợi trong việc sử dụng vì chỉ thêm phần ứng dụng Presenter nữa là hoàn thành tốt bài giảng elearning*)

Đáp ứng được các tiêu chí của Cục CNTT – Bộ GD&ĐT đặt ra trong việc thiết kế bài giảng điện tử.

<span id="page-4-1"></span>*1.3.1 Làm thế nào để có thể lấy được phần mềm này về sử dụng*

Đây là phần mềm có bản quyền của hãng Adobe, mọi người đều có thể tải bản dùng thử 30 ngày tại địa chỉ: [http://www.adobe.com/products/presenter/.](http://www.adobe.com/products/presenter/)

Hoặc cũng có thể tìm từ những nguồn cung cấp khác bằng cách sử dụng trình tìm kiếm Google với từ khóa Adobe Presenter với phiên bản cho Windows 32,64 bit *(Ví dụ:* <https://www.fshare.vn/file/CH4VT52I4R8J>*)*

<span id="page-4-2"></span>*1.3.2 Cài đặt Adobe Presenter*

Sau khi tải bộ cài về máy của mình, giải nén được một thư mục sau:

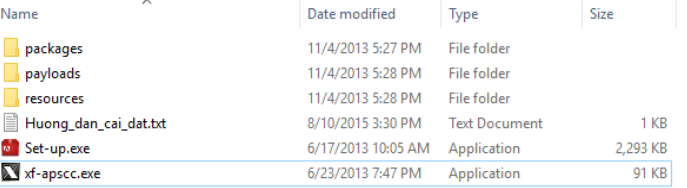

Nên mở file "Huong dan cai dat" để đọc một số hướng dẫn trong đó trước khi tiến hành cài đặt:

*Bước 1*: Ngắt kết nối Internet và đóng mọi chương trình PPoint đang chạy.

*Bước 2*: Chạy file "Set-up.exe" để tiến hành cài đặt

Quá trình cài đặt thành công nếu hiện ra hình ảnh cuối cùng. Và khi khởi động chương trình Ppoint lên sẽ xuất hiện menu Adobe Presenter.

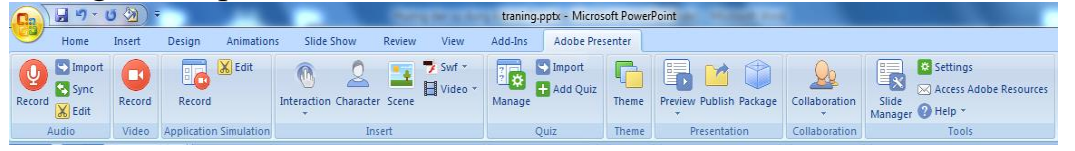

#### <span id="page-4-3"></span>*1.4 Tổng quan về các tiêu chí đánh giá bài giảng điện tử elearning*

<span id="page-4-4"></span>*1.4.1 Mục tiêu chính của việc xây dựng các bài giảng điện tử:*

- a. Giúp người học hiểu bài dễ hơn, chính xác hơn.
- b. Đề cao tính có thể tự học nhờ bài giảng điện tử, đáp ứng tính cá thể trong học tập.
- c. Giúp người học có thể *tự học ở mọi nơi, mọi lúc*.

#### <span id="page-4-5"></span>*1.4.2 Kĩ năng trình bày:*

- d. Màu sắc không lòe loẹt,
- e. Không có âm thanh ồn ào, nhạc nổi lên lia lịa.
- f. Chữ đủ to, rõ, không bé quá.
- g. Không ghi nhiều chữ chi chít.
- h. Mỗi slide nên có tile chủ đề.
- i. Có slide ngăn cách khi chuyển chủ đề lớn.

<span id="page-5-0"></span>*1.4.3 Kĩ năng thuyết trình:* 

- j. Tránh không thao thao bất tuyệt từ đầu đến cuối,
- k. Hãy đặt câu hỏi trao đổi, khuyến khích người học phát biểu.
- l. Trước khi đi thuyết trình, giảng bài, cần tìm hiểu đối tượng nghe giảng là ai ? tâm lý và mong muốn có họ ? Cố gắng hãy nói cái họ cần hơn là nói cái mình có.

<span id="page-5-1"></span>*1.4.4 Đáp ứng tiêu chí tự học:*

m. Có nội dung phù hợp.

n. Có tính sư phạm.

<span id="page-5-2"></span>*1.4.5 Có kĩ năng Multimedia:*

- o. Có âm thanh
- p. Có video ghi giáo viên giảng bài.
- q. Có hình ảnh, video clips minh họa về chủ đề bài giảng.
- r. Công nghệ: Chuẩn SCORM, AICC, công cụ dễ dùng, có thể online hay offline... (Giải quyết vấn đề mọi lúc, mọi nơi).

<span id="page-5-3"></span>*1.4.6 Có sử dụng các câu hỏi:*

Các câu hỏi ở đây không phải là để thi cử, lấy điểm. Các câu hỏi được xây dựng nhằm kích thích tính động não của người học, thực hiện phương châm lấy người học làm trung tâm, chú trọng tính chủ động. Có những nội dung không nên giảng luôn, mà chuyển sang thảo luận, trả lời câu hỏi gợi ý.

<span id="page-5-4"></span>*1.4.7 Có nguồn tư liệu phong phú liên quan đến bài học.*

Tài liệu, website tham khảo để người học tự chủ đọc thêm. Tuy nhiên cũng nên tránh việc trích dẫn tràn lan.

## <span id="page-6-0"></span>**MODUL 2 : THIẾT ĐẶT BAN ĐẦU**

#### <span id="page-6-1"></span>*2.1 Thiết lập ban đầu cho bài giảng điện tử*

<span id="page-6-2"></span>*2.1.1 Đặt tiêu đề cho màn hình:*

Nhấn vào nút lệnh \* settings sẽ cho màn hình sau:

Dòng Appearance: Đặt tiêu đề cho bài giảng hiển thị trên giao diện trong hộp Title

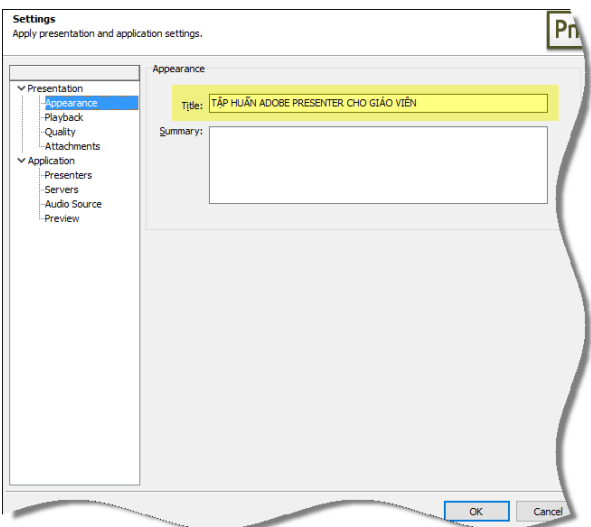

Đặt **title** (Tiêu đề) cho bài giảng. Tiêu đề này xuất hiện trên giao diện và tab trình duyệt

#### <span id="page-6-3"></span>*2.1.2 Đặt chế độ chạy khi xuất bản*

#### Chọn sang thẻ **Playback:**

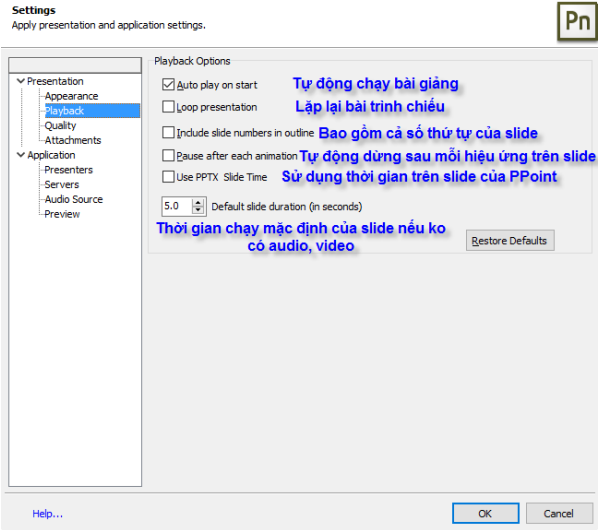

#### <span id="page-6-4"></span>*2.1.3 Đính kèm tệp tin.*

Thẻ **Attackment** để đính kèm thêm tài liệu văn bản hoặc bảng tính bằng nút lệnh **Ladd...** Khi này một hộp thoại sẽ xuất hiện cho phép người dùng lựa chọn tệp tin từ bất cứ nguồn tài nguyên nào (trên máy, trên website khác).

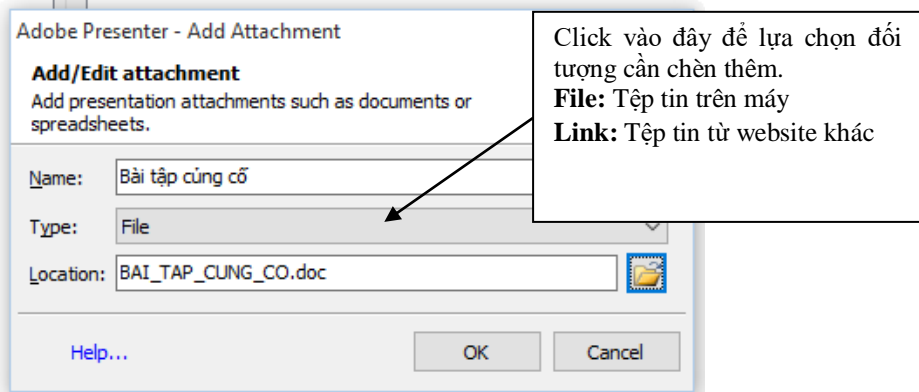

Sau khi lựa chọn thích hợp các chỉ mục trên thì có thể tìm hiểu thêm các mục khác như thẻ **Quality** để hiệu chỉnh chất lượng cho âm thanh và phim ảnh (hoặc là để chế độ mặc định)

#### <span id="page-7-0"></span>*2.2 Khai báo thông tin giáo viên*

Vào menu **Adobe Presenter Execution**, trong the **Presenter** chon **Add**. Khi đó màn hình sau xuất hiện, chúng ta tiến hành điền các thông tin như hướng dẫn bên dưới.

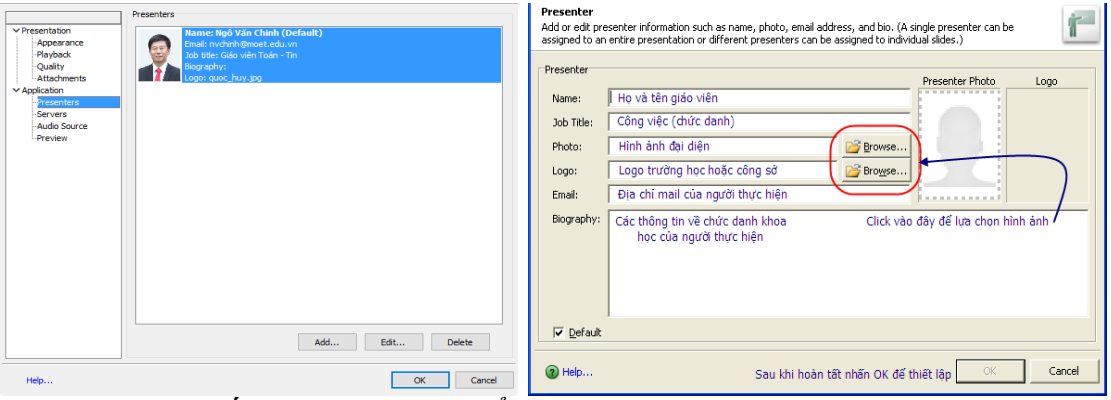

*Chú ý: Nhớ nhấn chọn Default để mặc định cho thông tin Gv vừa khai báo* **Ví dụ minh họa**

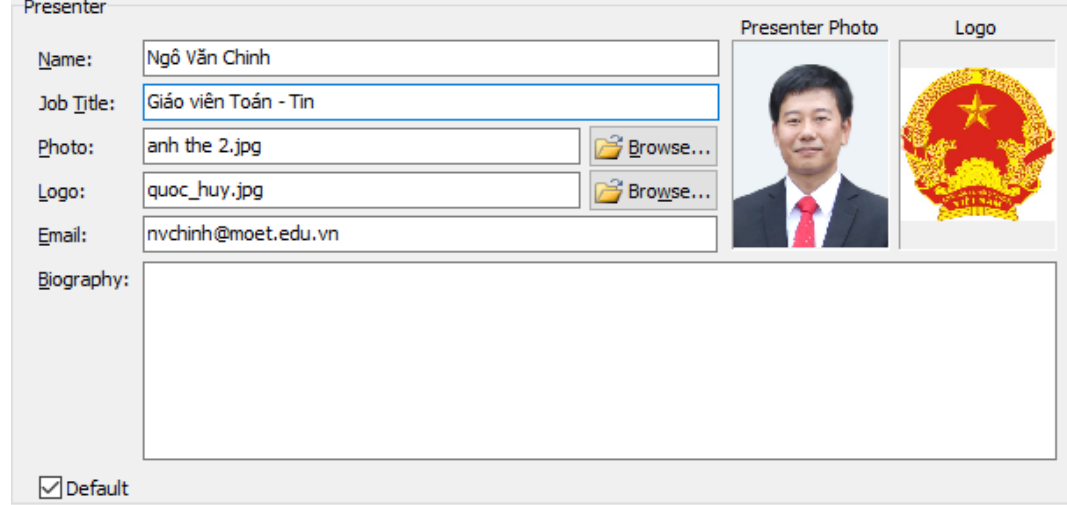

Trong trường hợp có nhiều người cùng thực hiện bài giảng này (hiếm khi) thì vẫn có thể thực hiện thêm người trình bày bằng cách tương tự.

#### <span id="page-8-0"></span>*2.3 Chọn giao diện cho bài giảng khi xuất bản*

Chọn **Themes** (giao diện) phù hợp bằng cách điều chỉnh lại màu sắc trong khu vực Appearance

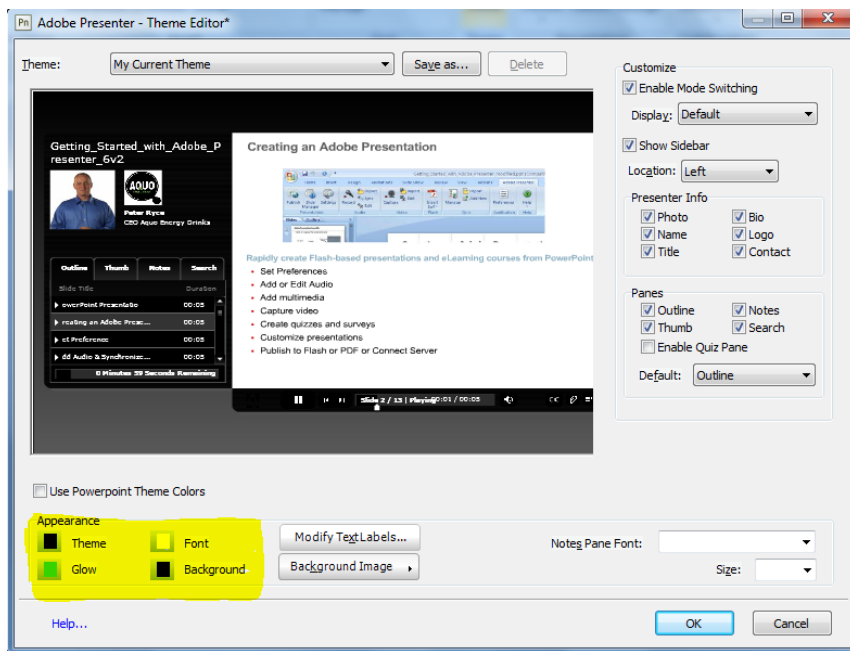

Trong đó:

- Theme: Chọn lại màu cho giao diện
- Glow: chọn màu cho hộp lựa chọn khi chọn một dòng nào đó trên theme
- Font: màu của chữ hiển thị trên giao diện
- Background: màu của nền, có thể dùng một hình ảnh nào đó trong máy tính của mình bằng cách chọn Background Image.

Mục Modify Text Labels: chỉnh sửa lại các tiêu đề hiển thị trên giao diện (có thể gõ tiếng Việt theo ý muốn)

Mục Show Slidebar: Chọn Left/Right để cho phép hiển thị cột thông tin bên trái hoặc phải của bài giảng.

# <span id="page-9-0"></span>**MODUL 3 : ÂM THANH VÀ VIDEO**

#### <span id="page-9-1"></span>*3.1 Ghi âm thuyết minh:*

Từ menu của Adobe Presenter, click chon các mục Audio với 4 công việc như sau:

| Ghi âm trực tiếp                          |
|-------------------------------------------|
| Chèn tệp âm thanh đã có sẵn               |
| Đồng bộ âm thanh với hoạt động trên slide |
| Biên tập                                  |
|                                           |

<span id="page-9-2"></span>*3.1.1 Nguyên lý liên quan đến âm thanh và hình ảnh:*

- 1. Âm thanh và hình ảnh đều gắn bó tới từng slide một.
- 2. Có thể ghi âm, ghi hình trực tiếp (Record), nhưng cũng có thể chèn vào từ một file đã có (Import).

Phần âm thanh và hình ảnh, các bạn hãy tự thao tác để cảm nhận. Chúng tôi không đi vào chi tiết. Tuy nhiên ưu điểm chính của âm thanh trong Adobe Presenter là đồng bộ âm thanh với các hoạt động của slide và biên tập âm thanh.

<span id="page-9-3"></span>*3.1.2 Các bước tiến hành:*

Bước 1: Tạo nội dung cần thuyết minh: Phần hiển thị trên slide và phần kịch bản thuyết minh

Bước 2: Ghi âm: trực tiếp (record) và gián tiếp (Import)

Bước 3: Chỉnh sửa âm thanh thuyết minh (Edit)

Bước 4: Tạo hiệu ứng cho nội dung thuyết minh

Bước 5: Đồng bộ âm thanh và hiệu ứng (sync)

#### **Một số chú ý:**

*- Âm thanh chèn vào bằng chức năng Import Audio phải chuyển sang định dạng mp3, wav. File âm thanh chèn sau sẽ ghi đè vào file âm thanh trước đó.*

*- Từ Presenter 9.0 + Ppoint 2007 trở đi có thể kết hợp âm thanh chèn của Presenter và âm thanh chèn trên slide của Ppoint.*

#### <span id="page-9-4"></span>*3.2 Ghi hình giáo viên:*

Bạn có thể ghi hình video giáo viên giảng bài vào mỗi slide. Hãy dùng webcam, máy quay để ghi video.

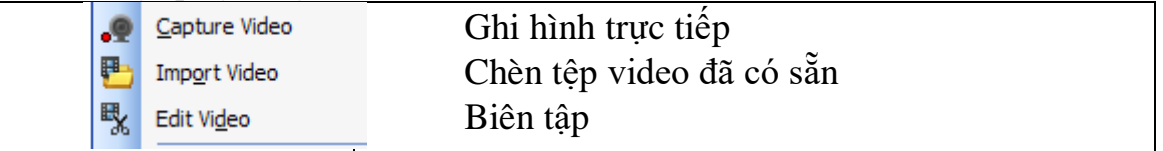

<span id="page-9-5"></span>*3.2.1 Các bước tiến hành:*

B1:Ghi hình trực tiếp (Record video) hoặc gián tiếp (Import) Chú ý: định phim đưa vào là: \*.FLV; \*.mp4 (nên để định dạng FLV) B2: Chỉnh sửa phim (Edit videos)

- Cắt bỏ phần thừa: cắt đoạn đầu, đoạn cuối phim.
- Đặt hiệu ứng xuất hiện phim
- Đặt chế độ chạy phim

#### **Một số chú ý:**

- *Tư thế ghi hình, bối cảnh xung quanh phải mô phạm*
- *Máy ghi hình nên đặt cố định để tránh video bị rung, lắc.*
- *Các phim tư liệu dùng cho bài giảng elearning khi đưa vào đều phải sử dụng chức năng Import video.*

<span id="page-10-0"></span>*3.2.2 Kết hợp âm thanh và video:*

Có thể kết hợp âm thanh thuyết minh và phim tư liệu một cách phù hợp khiến cho bài giảng trở lên hấp dẫn hơn như: giáo viên dẫn dắt học sinh xem một đoạn phim tư liệu (lúc đó phim chưa chạy), sau đó phim được phát để học sinh xem; kết thúc phim lại xuất hiện âm thanh giáo viên giảng giải về đoạn phim vừa phát. Cách kết hợp này có thể xử lý các yếu tố kỹ thuật qua các bước sau:

Bước 1: Chèn cả âm thanh và phim vào một slide qua công cụ Presenter

Bước 2: Xác định khoảng thời gian đầu khi âm thanh được phát trước khi phim chạy bằng cách vào Edit Audio để đo.

Bước 3: Xác định thời gian đoạn phim chạy, đặt thời gian cho phép video chạy bằng cách vào Edit Video:

- Play cho phim chay để xác định tổng thời gian mà phim phát xong.
- Mục Start Affter: chọn Time Delay
- Đặt thời gian (giây) tại ô Time: bằng thời gian xác định ở bước 2

Bước 4: Vào lại Edit Audio, chèn khoảng trắng (Âm câm) có thời gian bằng thời gian phim chạy xác định ở bước 3 vào giữa hai phần âm thanh.

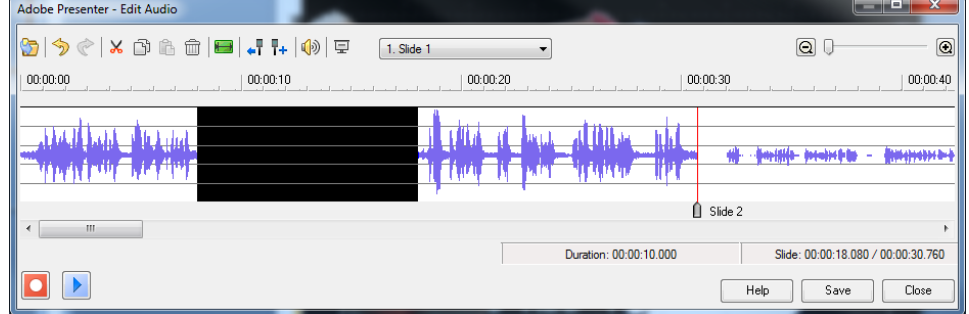

Hình ảnh trên cho thấy khoảng lặng (phần bôi đen) chính là khoảng thời gian dành cho phim chạy mà ko ảnh hưởng đến âm thanh

# <span id="page-11-0"></span>**MODUL 4 : BÀI TẬP TRẮC NGHIỆM, TƯƠNG TÁC**

Đây là một ưu điểm rất mạnh của Adobe Presenter. Giáo viên cần khai thác để thể hiện trình độ sư phạm cao khi xây dựng bài giảng điện tử. Adobe Presenter giúp giáo viên thiết kế hệ thống câu hỏi tương tác thông minh, xử lý theo tình huống, có nhiều loại, nhiều dạng câu hỏi khác nhau.

#### <span id="page-11-1"></span>*4.1 Tổ chức các gói câu hỏi trong bài giảng*

- Cho phép kiểm tra nhiều lần trong một bài giảng, ví dụ: kiểm tra bài cũ, củng cố kiến thức trước khi kết thúc bài,.. Mỗi lần kiểm tra như vậy gọi là một *Quiz*. Ví dụ:

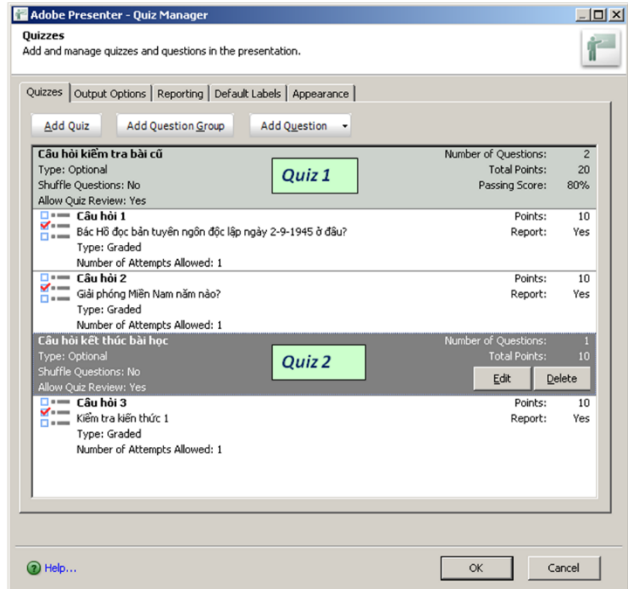

- Mỗi Quiz có thể có nhiều câu hỏi (*Question*). Mỗi câu hỏi có thể cho một điểm số (*Score*)
- Khi đó mỗi Quize sẽ có một thang điểm tối đa *Total points* ( = tổng điểm của các câu hỏi trong Quiz)
- Cho phép đánh giá chất lượng sau mỗi Quiz kiểm tra (ví dụ: được bao nhiêu điểm thì đạt *(Passing score)*, bao nhiêu điểm thì chưa đạt).

#### <span id="page-11-2"></span>*4.2 Các bước tạo gói bài tập:*

Bước 1: Xác định vị trí sẽ tạo gói trắc nghiệm (chọn một slide ở vị trí thứ n trong bài giảng mà bài tập sẽ xuất hiện ngay sau nó)

**Bước 2**: Tiến hành tạo gói trắc nghiệm (Quiz) (Ví dụ như: Kiểm tra bài cũ, Tình huống, Trò chơi, Củng cố…)

**Bước 3**: Việt hóa các thông báo dành riêng cho gói vừa tạo, cài đặt thông số cho phép học sinh hoàn thành thành gói

#### <span id="page-11-3"></span>*4.3 Gói bài tập và các loại câu hỏi trắc nghiệm*

Từ menu của Adobe Presenter, nháy chọn mục **Quizze Manager.**

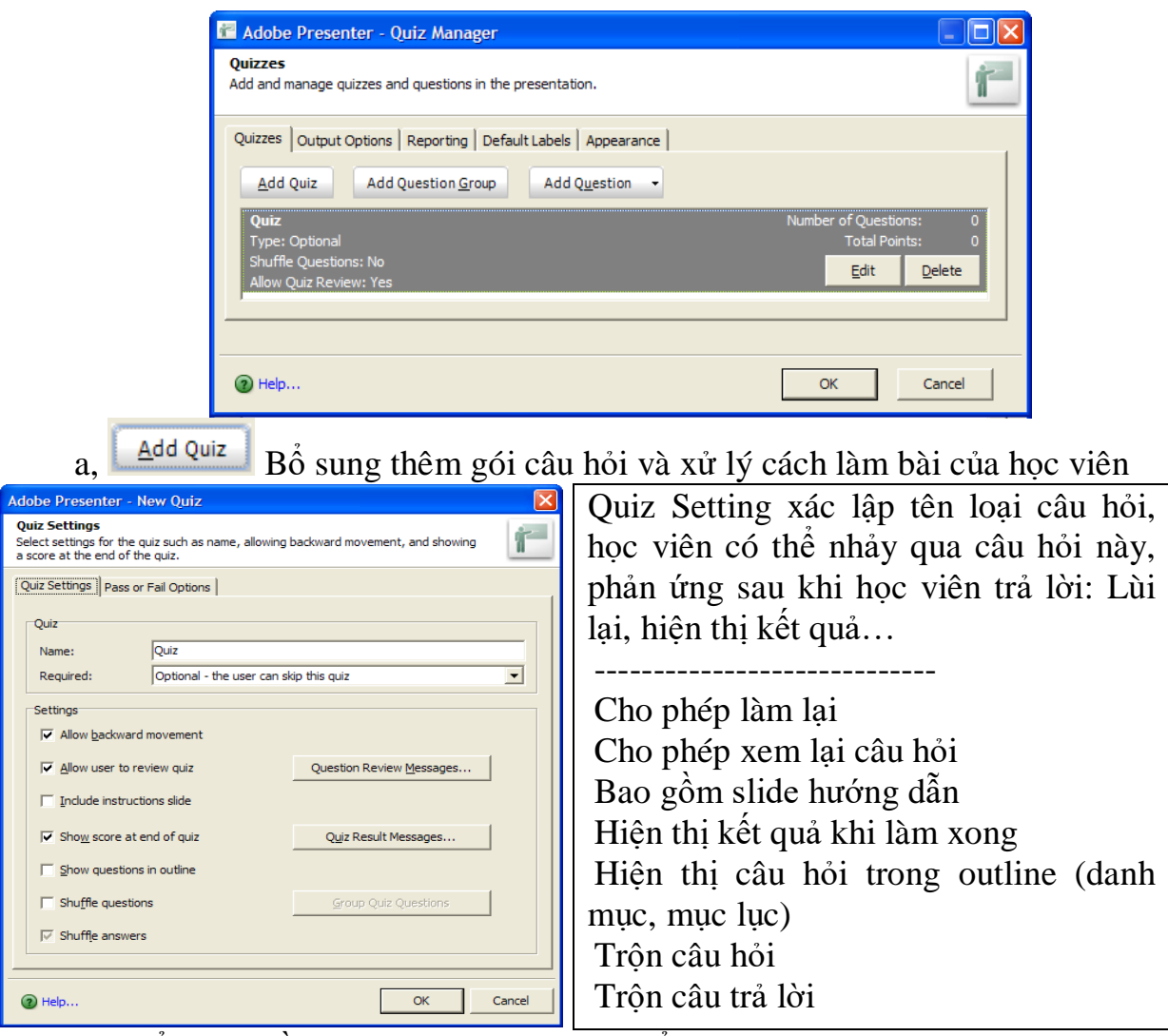

Có thể tạo nhiều gói (Quiz) khác nhau để xử lý cách làm bài khác nhau của người học, đồng thời cấu trúc bài giảng được rõ ràng hơn.

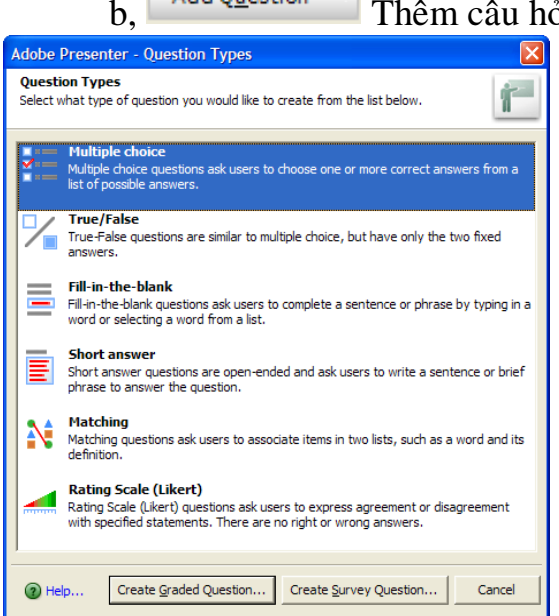

b, Add Question Thêm câu hỏi trắc nghiệm với nhiều loại khác nhau

# **Thuyết minh:** Câu hỏi lưa chon Câu hỏi đúng/sai Điền vào chỗ khuyết Trả lời ngắn với ý kiến của mình. Ghép đôi Đánh giá mức độ.

Không có câu trả lời đúng hay sai.

*Từ bản Presenter 9.0 trở đi bổ sung thêm 3 dạng trắc nghiệm:*

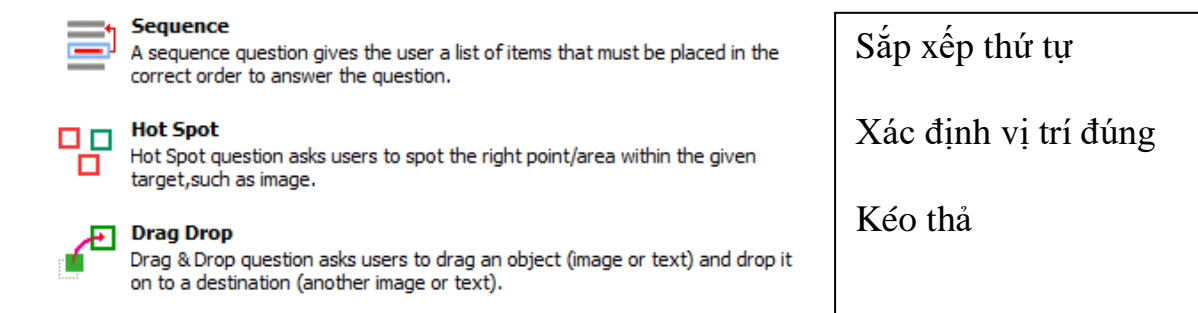

#### <span id="page-13-0"></span>*4.3.1 Câu hỏi nhiều lựa chọn (Multiple choice)*

Định danh: Là loại câu hỏi có nhiều lựa chọn để trả lời, trong đó có thể chỉ có một lựa chọn được chọn là câu trả lời chính xác hoặc cũng có thể có nhiều lựa chon chính xác.

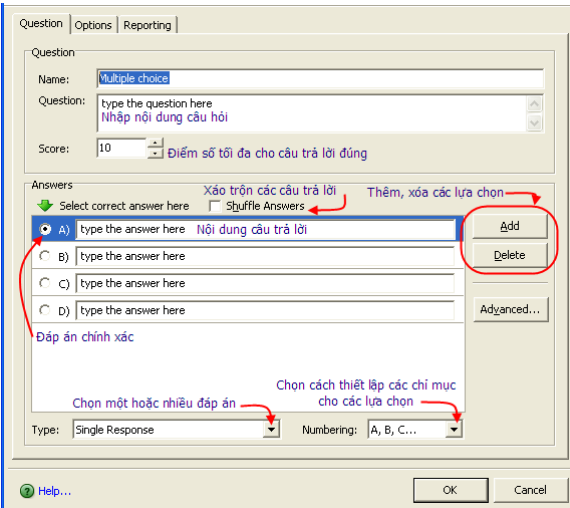

Adobe Presenter cung cấp chức năng tương tác ngược lại với người học thông qua thẻ Option. Một chức năng vô cùng độc đáo tạo ra sức mạnh đặc trưng cho bài giảng điện tử. Giáo viên cần khai thác triệt để chức năng này.

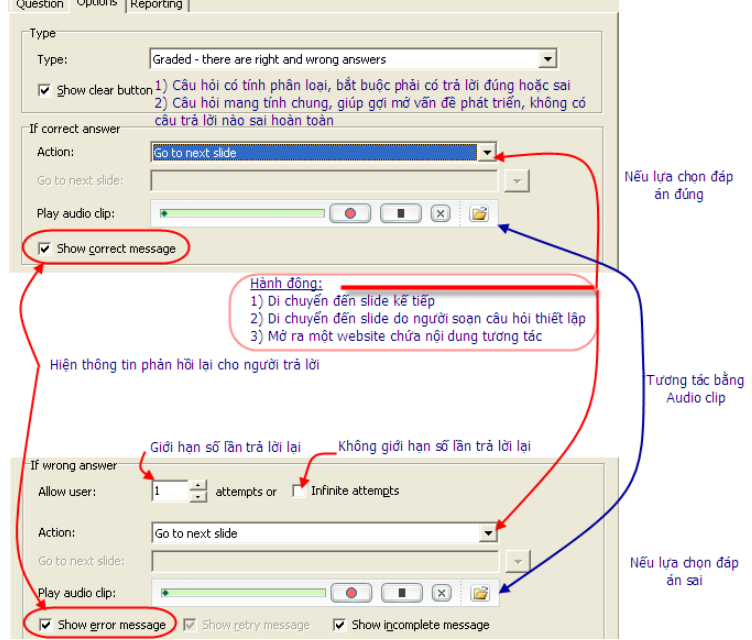

Để thể hiện tốt tính tương tác thì ngay mỗi lựa chọn trả lời, cần bổ sung những thông tin phản hồi tương ứng. Giúp người học nhận ra họ trả lời đúng là vì sao? Trả lời sai cũng vì sao thông qua nút lệnh  $\frac{\text{Ady} \cdot \text{Ady} \cdot \text{Ady}}{\text{Ady} \cdot \text{Ady}}$  cho từng câu trả lời.

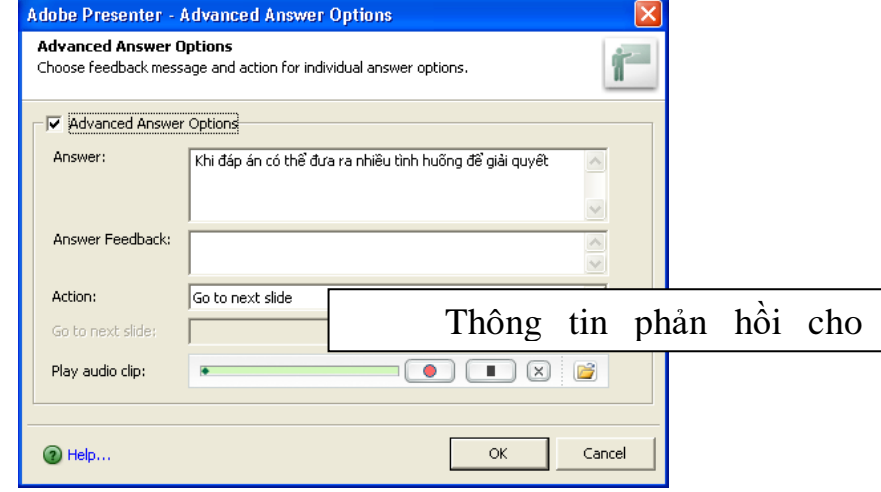

#### <span id="page-14-0"></span>*4.3.2 Câu hỏi dạng đúng – sai (True – False)*

Định danh: Là loại câu hỏi đưa ra sự giải quyết nhanh chóng, hoặc đúng hoặc sai. Người học cần cân nhắc để có thể thực hiện chọn một trong hai đáp án.

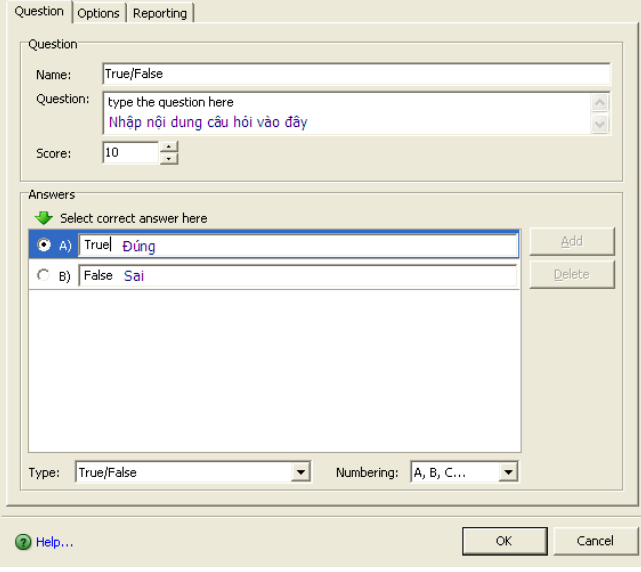

#### <span id="page-14-1"></span>*4.3.3 Câu hỏi dạng điền khuyết*

Định danh: Là loại câu hỏi mang nội dung điền vào chỗ trống. Người học sẽ hoàn thành bài tập này thông qua vấn đề điền được các nội dung thích hợp vào ô lựa chọn do người soạn câu hỏi đặt ra.

Phần câu hỏi này thường được thiết lập ở các bộ môn ngoại ngữ…

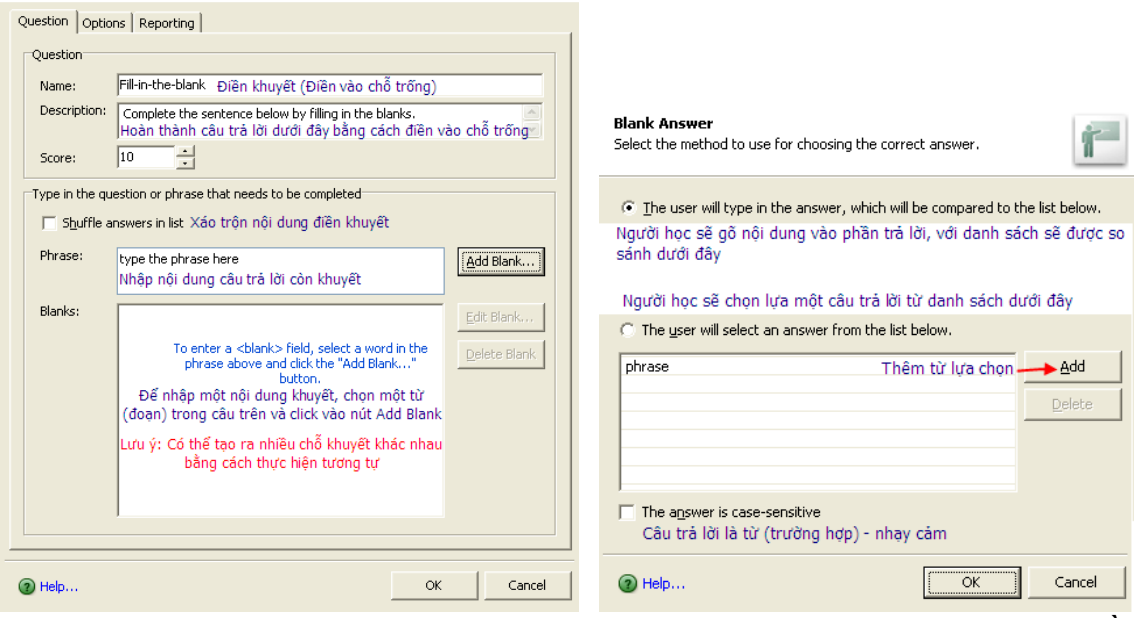

Sau khi lựa chọn xong một từ (cụm từ), một hộp thoại sau hiện ra, hãy điều chỉnh để đạt kết quả tốt nhất.

#### <span id="page-15-0"></span>*4.3.4 Câu hỏi có trả lời ngắn với ý kiến của mình*

Định danh: Là loại câu hỏi mà người học có thể trả lời với ý kiến của mình. Trong đó người soạn câu hỏi có thể tạo ra những câu trả lời có thể chấp nhận.

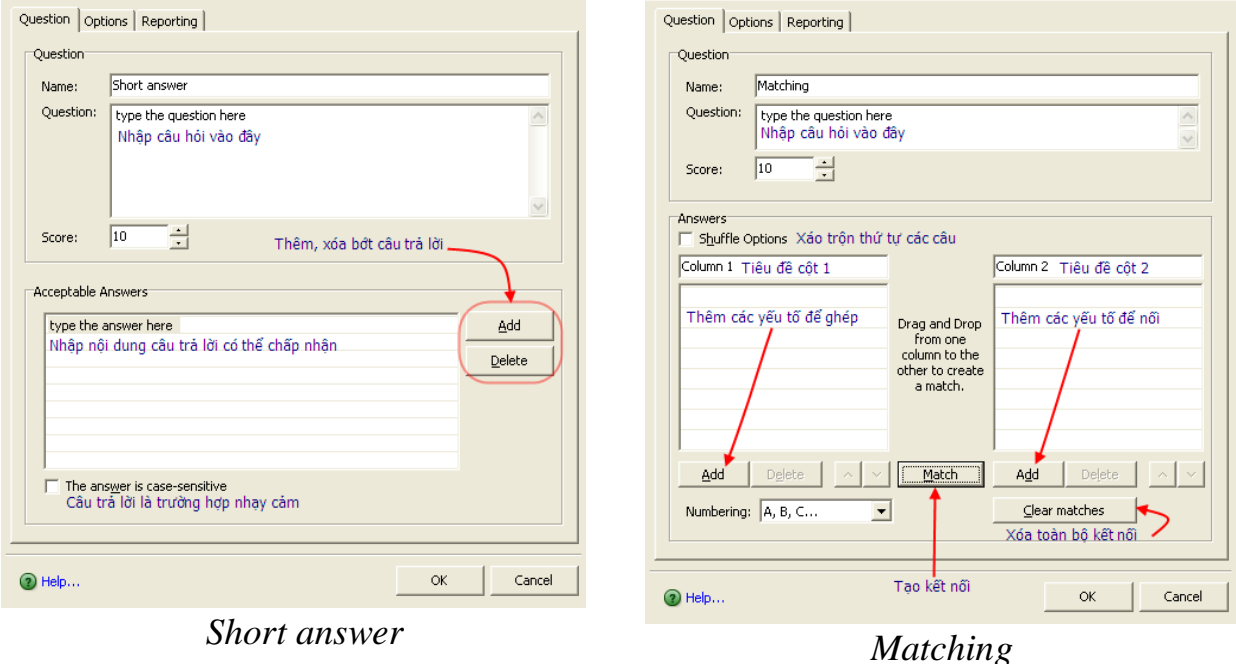

#### <span id="page-15-1"></span>*4.3.5 Câu hỏi dạng ghép đôi (Matching)*

Định danh: Là loại câu hỏi có sự ghép giữa hai nhóm đối tượng để cho ra kết quả đúng nhất.

Người học sẽ ghép những yếu tố ở cột 1 với cột 2 để cho ra kết quả.

Với loại câu hỏi này thường thích hợp cho hầu hết các môn học, đặc biệt với học sinh các khối lớp từ THCS trở xuống.

<span id="page-16-0"></span>*4.3.6 Loại câu hỏi điều tra, thăm dò, đánh giá mức độ tiếp thu:*

Định danh: Là loại câu hỏi thăm dò ý kiến của người học. Không có câu trả lời nào là sai trong này. Người học đưa ra các quan điểm của mình trong từng nội dung mà người soạn thảo câu hỏi đưa ra.

Mức đô ý kiến mà người học có thể đưa ra trong trường hợp này là: Không đồng ý Không đồng ý ở một vài chỗ Không có đánh giá (Không ý kiến gì) Chỉ đồng ý ở một vài chỗ

Đồng ý.

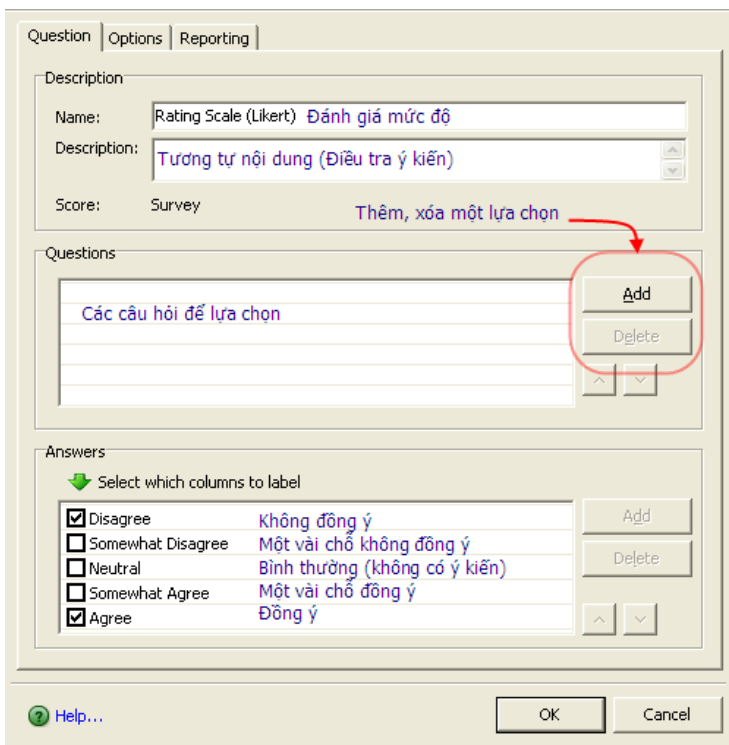

#### *4.3.7 Câu hỏi sắp xếp thứ tự:*

<span id="page-16-1"></span>Click chọn "Add Question\chọn mục "Sequence" Click chọn "Create Graded Question"

Tại ô Name, nhập tên câu hỏi.

Tại ô Question, nhập câu hỏi và lời hướng dẫn

Tại ô Score, nhập điểm số cho câu hỏi này

Click nút lệnh Add, Sau đó lần lượt nhập các đối tượng cần sắp xếp theo đúng thứ tự đáp án.

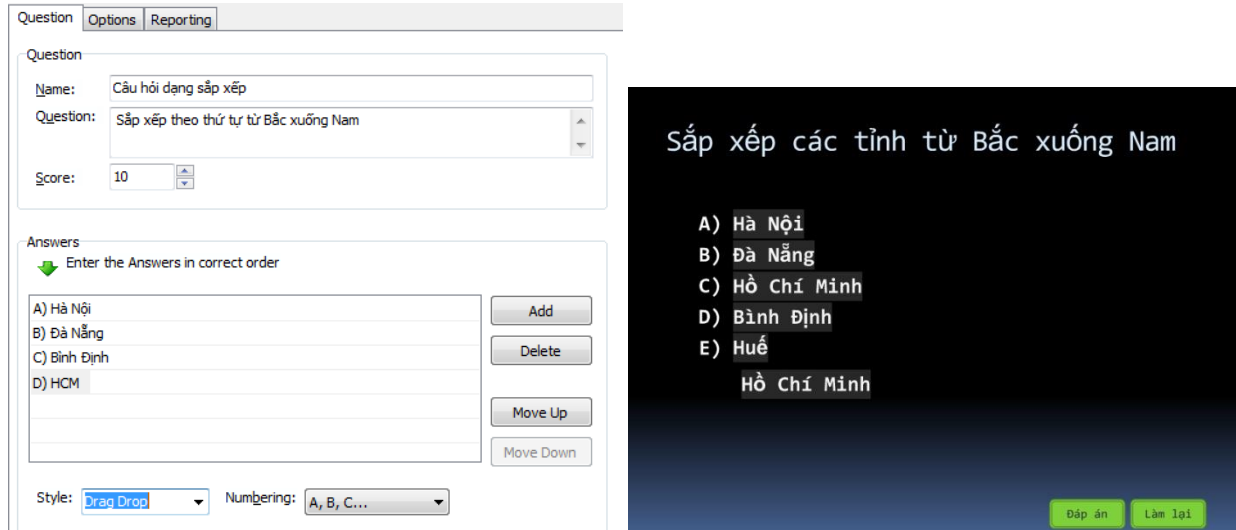

<span id="page-17-0"></span>*4.3.8 Câu hỏi xác định vị trí:*

Name: tên câu hỏi

Question: Nội dung, yêu cầu cần hỏi

Hot Spots: số khu vực sẽ cho phép click chuột vào đó

Answers: đánh dấu khu vực nào được cho là đúng

Allow clicks on Hot Spots Only: nếu chọn thì chỉ đánh dấu khu vực của Hot Spots còn ngược lại thì có thể đánh dấu bất kì chỗ nào.

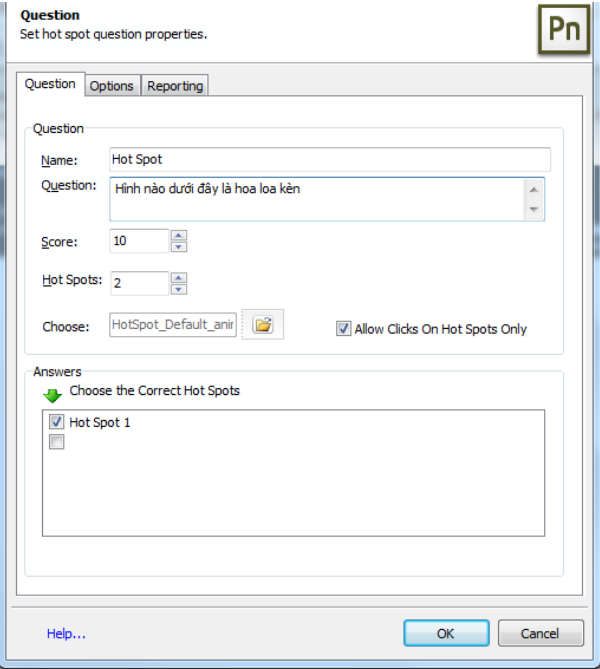

Sau khi nhấn OK, ra ngoài Ppoint để trình bày như:

- Đặt các bức tranh làm đối tượng lựa chọn
- Đặt lại đối tượng Hot Spots (khung hình chữ nhật) vào vị trí các bức tranh cho đúng (có thể bỏ nền, viền của khung hình này)

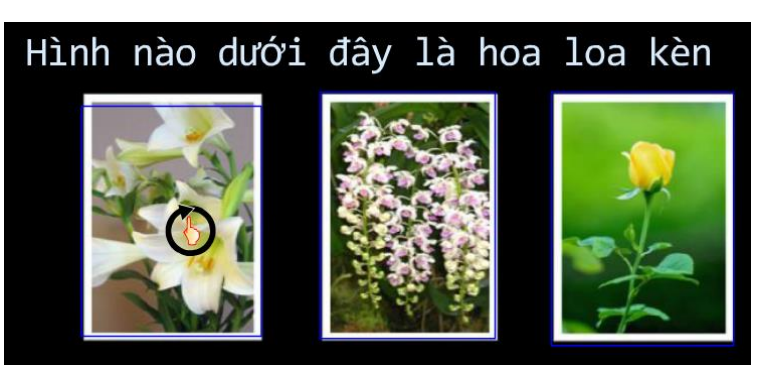

#### <span id="page-18-0"></span>*4.3.9 Câu hỏi dạng kéo thả:*

- Drag Item: Đối tượng được kéo thả bao gồm cả hình ảnh và chữ

- Mục Drop Target: Đối tượng cố định để thả vào

- Background Imager: tạo ảnh nền cho trò chơi bằng cách chọn một bức ảnh có độ phân giải không vượt quá 1280x1024px

- Return to start if dropped outside: nếu chon thì khi kéo sai, đối tượng kéo sẽ tự động trở về vị trí ban đầu

- Reveal one at a time: nếu chọn thì các đối tượng kéo sẽ hiện ra lần lượt

- Snap drag to drop target: Chọn cách bắt đối tượng kéo vào đối tượng thả và căn chỉnh: Center (giữa), Tiled (xếp lên đầu), disappear (đè lên và ẩn đi)

 $\sim$  Chọn  $\gg$  để chuyển sang cửa số bố trí, sắp xếp các đối tượng

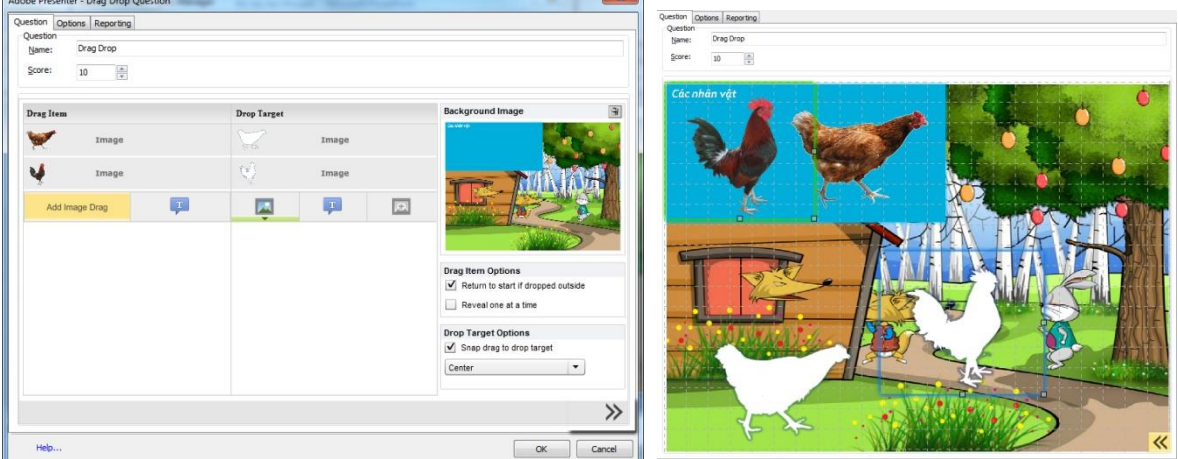

Trên đây là phần trình bày sơ lược các cách thức tạo câu hỏi trong Adobe Presenter. Mặc dù trình bày khá chi tiết song không tránh khỏi một số chỗ mà người đọc không hiểu hết nên các bạn cần thực hành và tìm hiểu thêm.

#### <span id="page-18-1"></span>*4.4 Việt hóa các thông báo, nút lệnh trong bài trắc nghiệm*

#### <span id="page-18-2"></span>*4.4.1 Việt hóa dành riêng cho từng gói*

Hai hình dưới đây minh họa việc việt hóa chỉ áp dụng cho từng gói câu hỏi:

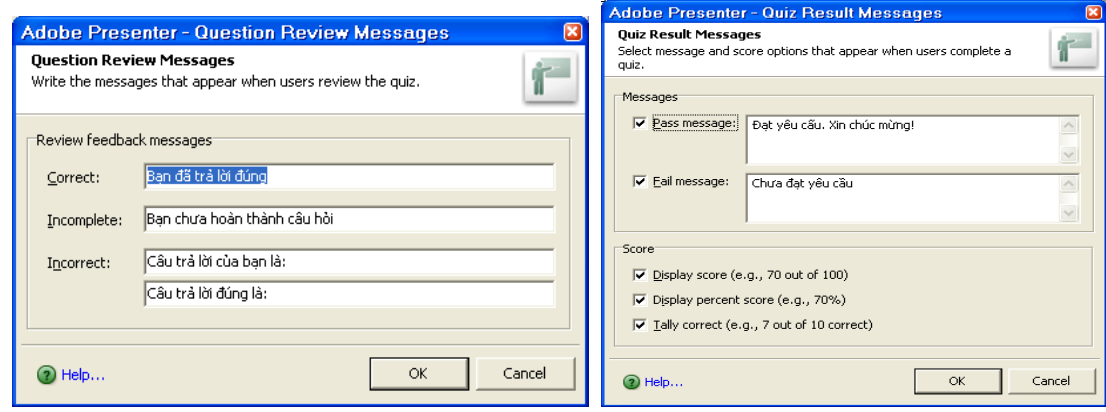

# <span id="page-19-0"></span>*4.4.2 Việt hóa thông báo chung cho tất cả các gói:*

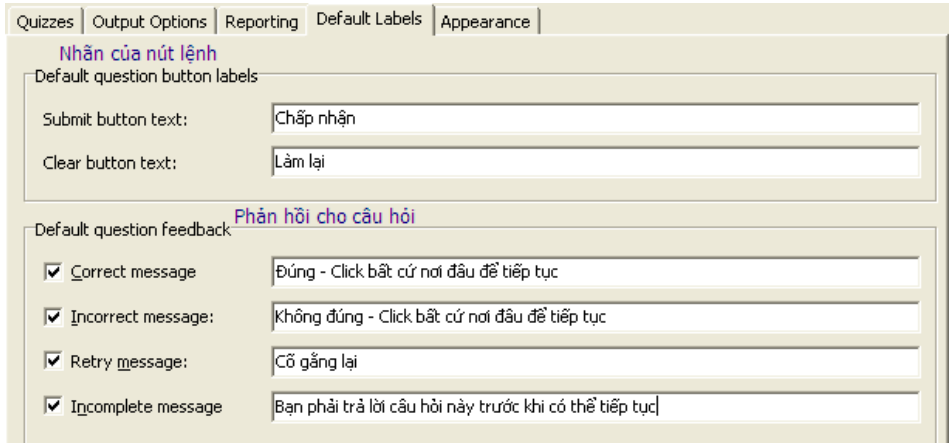

# <span id="page-19-1"></span>*4.5 Cài đặt kết quả hiển thị*

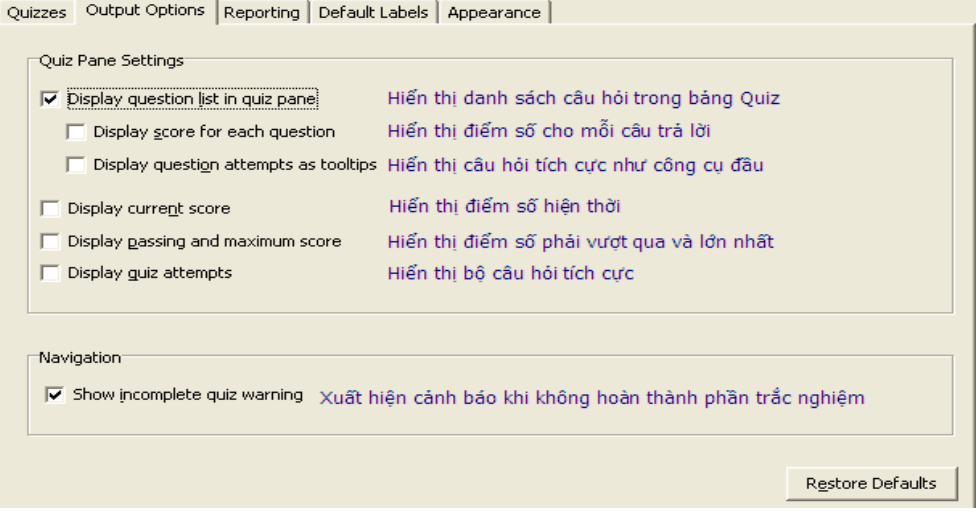

#### <span id="page-20-0"></span>*4.6 Cài đặt các kiểu thống kê*

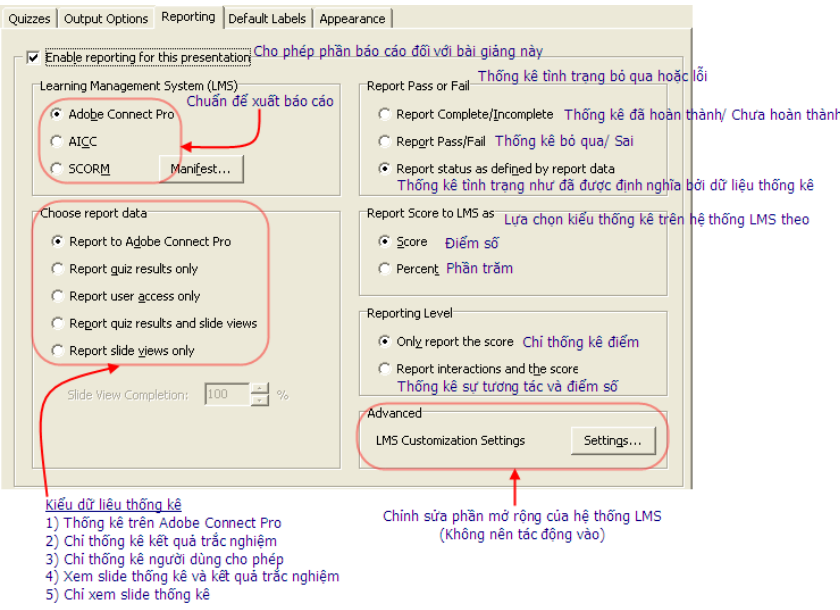

#### **Chú ý:**

- *Sau khi tạo bài tập trắc nghiệm, ra ngoài môi trường PPoint có thể:*
	- *Thay đổi Font, màu sắc, định dạng, kích thước nội dung bài tập*
	- *Thêm, sửa, xóa nội dung bài tập là chữ*
	- *Di chuyển, sắp xếp các phương án để thay đổi cách trình bày.*
- *Không được phép:*
	- *Thay đổi cấu trúc các phương án, tách, gộp các ô, xóa sửa các hộp thoại trong các phương án*

#### <span id="page-20-1"></span>*4.7 Chèn các đối tượng tương tác trực tiếp*

Từ bản Adobe Presenter 9.0 trở đi, người dùng sẽ có thêm các công cụ tương tác trực tiếp trên slide thông qua chức năng **Interaction**. Bao gồm các công cụ như:

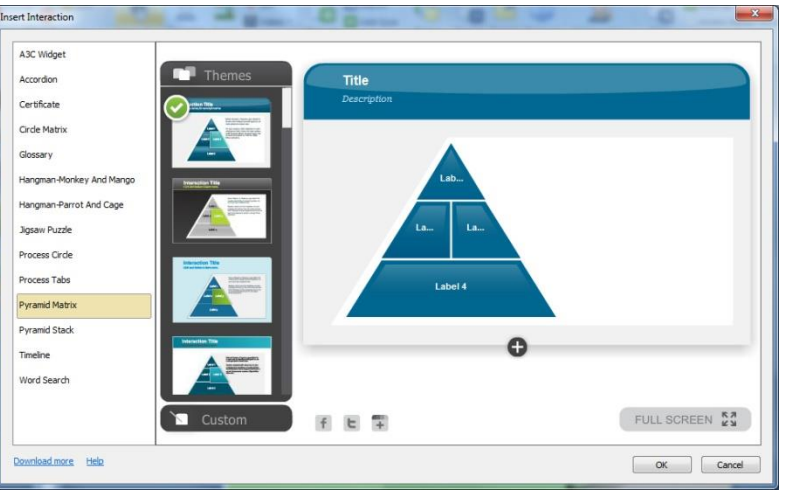

Sơ đồ tương tác: Accordion, Cirde Matrix, Pyramid Matrix, Process Circle, Timeline

Trò chơi: Jigsaw Puzzle, Hangman-Monkey, Hangman-Parrot, Word Search

Thư viện tra cứu: Glossary Bằng chứng nhận: Certificate

Các công cụ này khi sử dụng sẽ chèn vào trực tiếp trên một slide của bài giảng, khi xuất bản sẽ cho phép người học tương tác trực tiếp trên slide bằng chuột. Ví dụ về một trò chơi xếp hình:

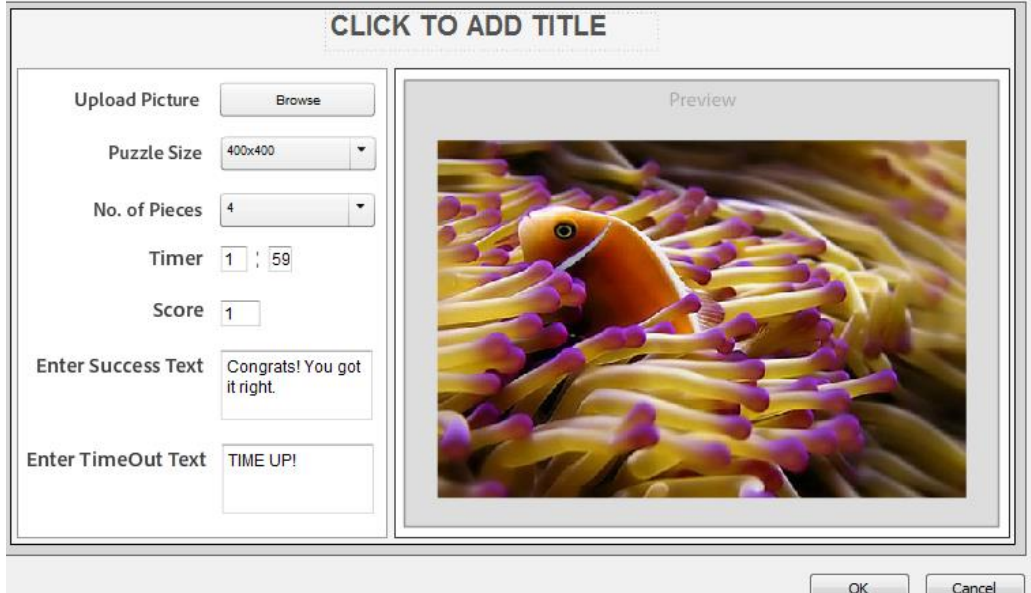

Trong đó:

- Nhấn đúp vào dòng "CLICK TO ADD TITLE" để gõ tiêu đề cho trò chơi
- Browse: để mở đến một tệp ảnh trong máy tính là mẫu cho trò chơi
- Puzzle Size: xác định kích thước cho bức tranh sẽ xếp hình
- No. of Pieces: số qui định số miếng ghép được tách ra từ bức hình
- Timer: thời gian chơi tính theo phút:giây
- Score: điểm số
- Enter Success Text: thông báo chúc mừng khi hoàn thành trò chơi
- Enter TimeOut Text: thông báo hết thời gian chơi

# <span id="page-22-0"></span>**MODUL 5 : HOÀN THIỆN SẢN PHẦM**

#### <span id="page-22-1"></span>*5.1 Gắn thông tin cho GV và chỉnh lại tiêu đề cho từng slide*

Chọn từ menu của Adobe Presenter: **Slide Manager** Chọn **Sellect All**, rồi **Edit** để chọn tên người báo cáo cho tất cả slide.

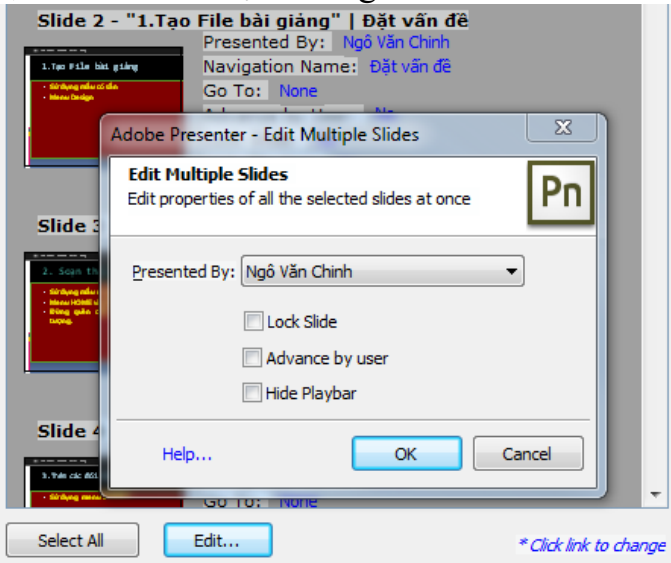

Tại dòng **Navigation name** của từng slide**:** Thay đổi tên slide để hiện thị cho gọn, nếu thấy cần.

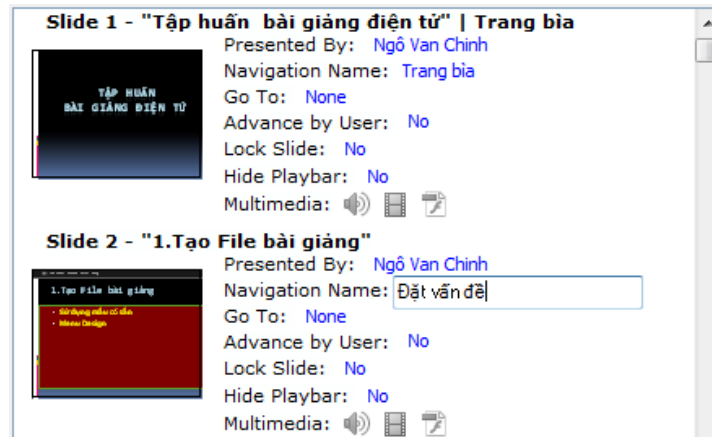

#### <span id="page-22-2"></span>*5.2 Xuất bản bài giảng điện tử:*

Vậy là thông qua các phần này, chúng ta đã tạm hoàn thành một bài giảng điện tử. Công việc còn lại là kiểm tra và công bố bài giảng lên mạng.

Trong menu Adobe Presenter, chon Publish. Khi này một bảng sau hiện ra cho các chon lưa:

- My Computer: Lưu trên máy tính
- Location: đường dẫn đến thư mục chứa kết quả xuất bản. Nếu để mặc định thì thư mục sẽ là My Document\MyAdobe Presentation\
- Pulish Format: SWF: bài giảng mở trên các trình duyệt web có hỗ trợ Flash Player; HTML5: hỗ trợ mở bài giảng trên các thiết bị cầm tay như mobile, ipad,…; Both: là bao gồm cả hai: SWF và HTML5

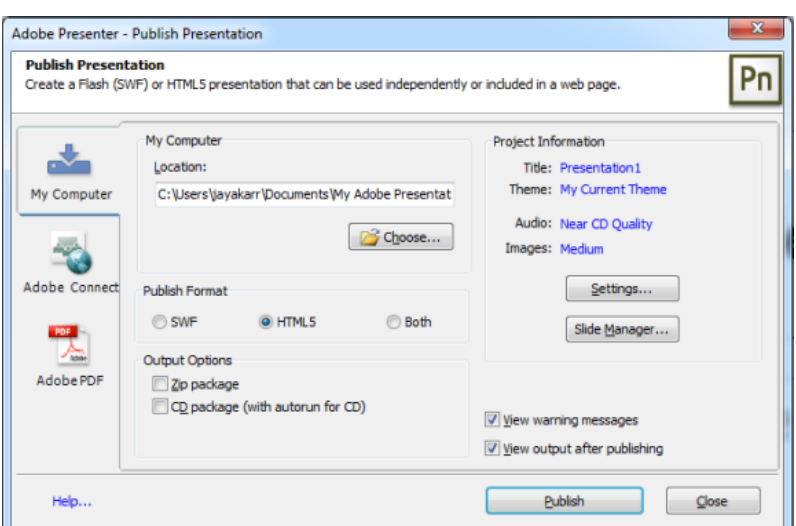

Có thể nén nội dung bài giảng lại dưới dạng tập tin nén (mặc định \*.zip) hoặc đóng gói sản phẩm lên đĩa CD. Sau khi bấm nút Publish, máy xử lý và thông báo khi hoàn thành

Xem thử kết quả:

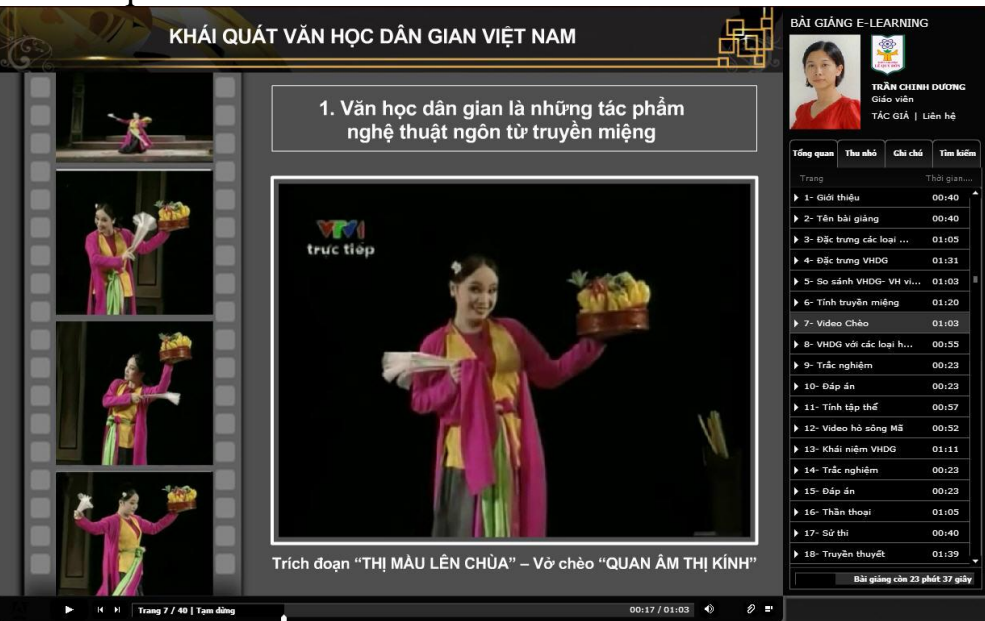

Như vậy là đã hoàn thành xong việc tạo ra bài giảng điện tử. Công việc ban đầu tưởng chừng khó khăn, nhưng sau khi thực hiện thì lại thấy rất dễ dàng. Hy vọng các bạn có thể tự thiết kế cho mình một bài giảng điện tử phù hợp (trong giai đoạn trước mắt). Về lâu dài, có thể sẽ là một ứng dụng thường xuyên.